## *Anleitung: Videokonferenz - Werkzeug ZOOM in acht Schritten installieren und starten - Seite 1/3*

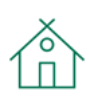

# *1. https://zoom.us*

Besuche mit Deinem Internetbrowser die Seite https://zoom.us.

#### *2. Ressourcen*

Auf dieser Webseite oben rechts auf "Ressourcen" klicken.

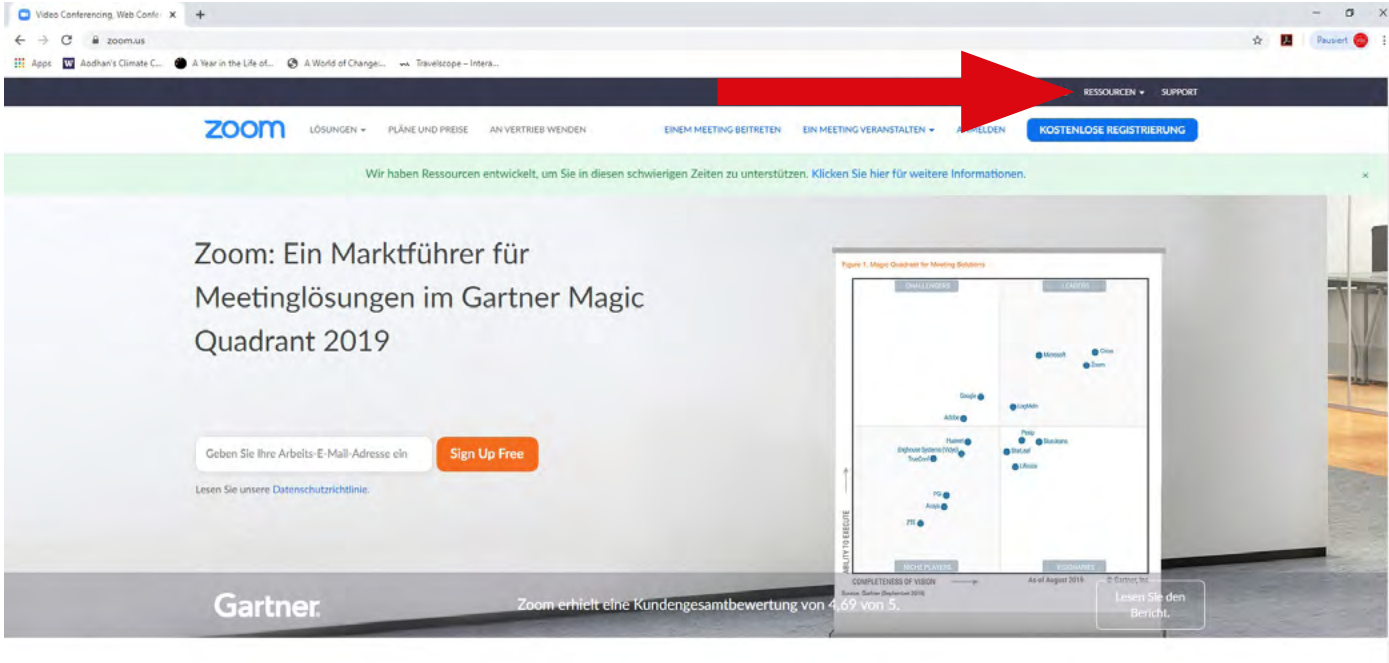

Einmaliges, konsistentes Unternehmenserlebnis.

THilfe

#### ⊻ *3. Zoom-Client herunterladen*

Es öffnet sich ein Menü, hier auf "Zoom-Client herunterladen" klicken.

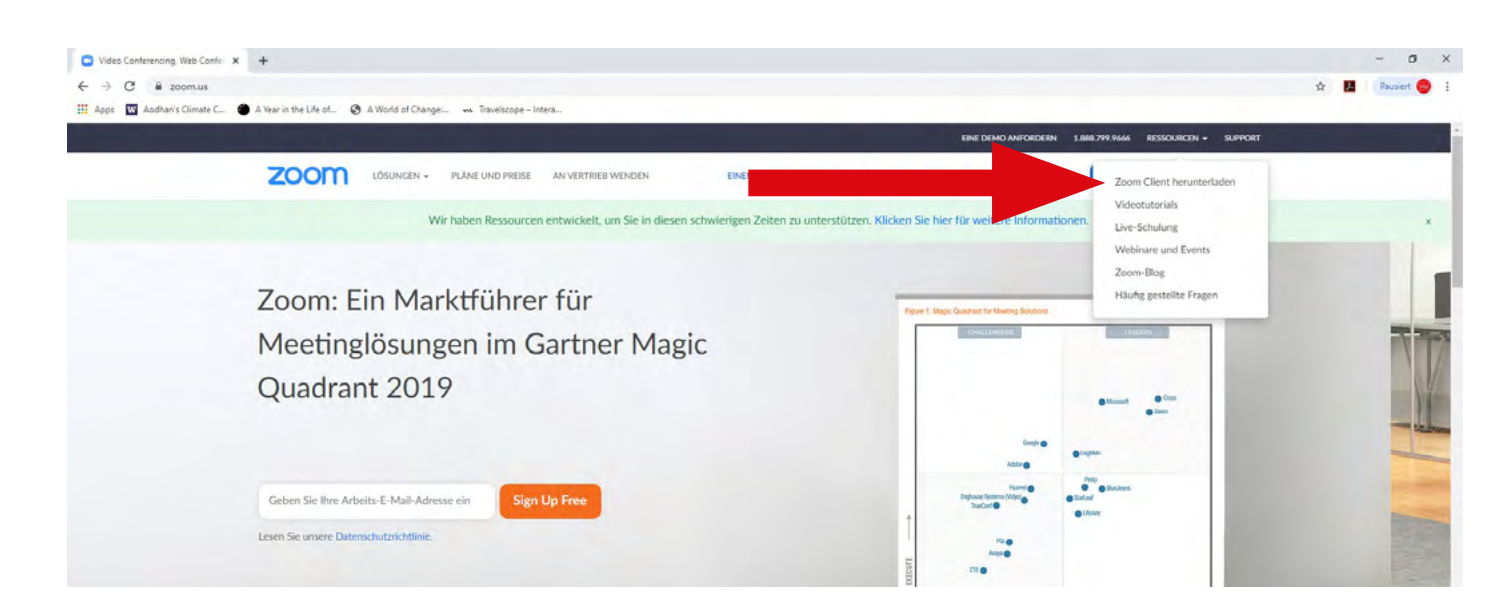

## *Anleitung: Videokonferenz - Werkzeug ZOOM in acht Schritten installieren und starten - Seite 2/3*

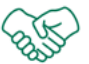

# *4. Zoom - Client für Meetings*

Unter der Überschrift "Zoom-Client für Meetings" auf "Download" klicken.

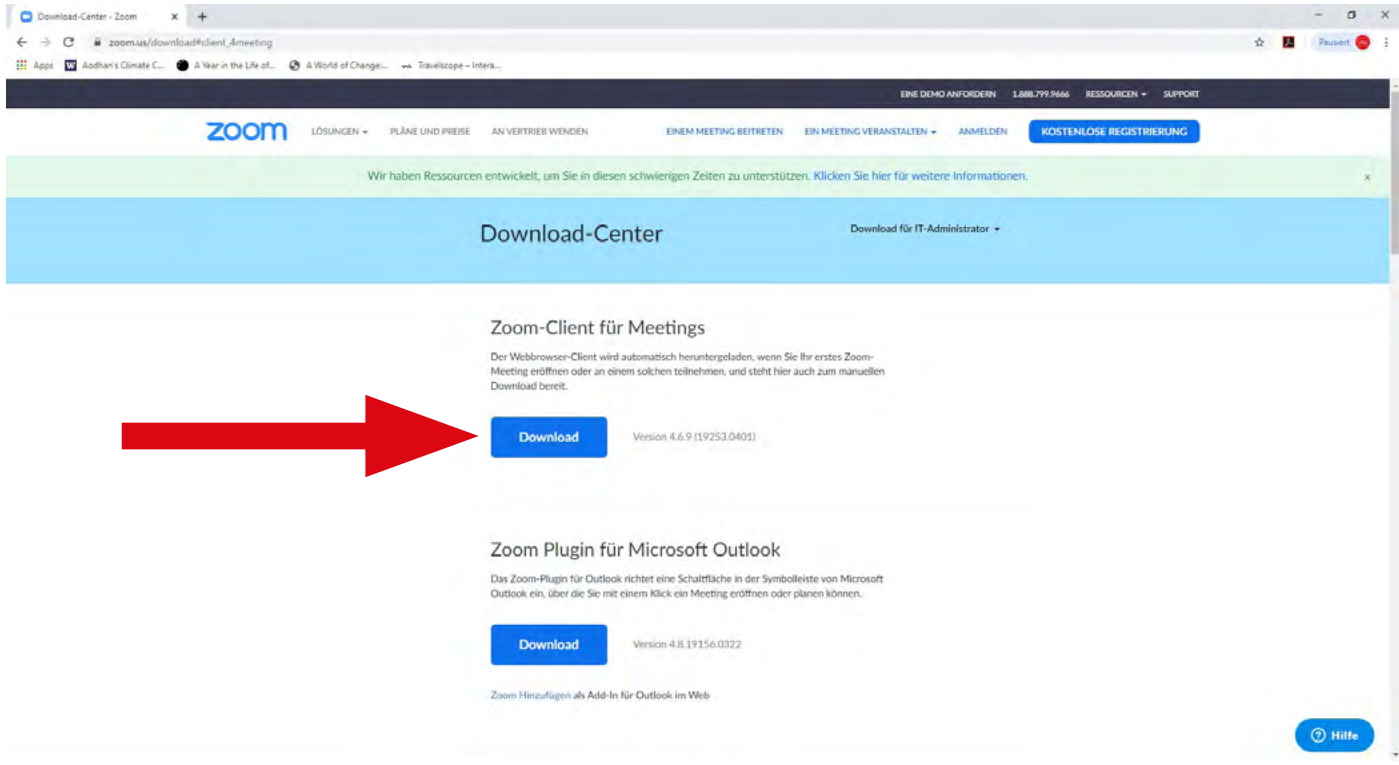

#### *5. Zoominstaller.exe*

Je nach Browser findest Du entweder in der oberen rechten oder unteren linken Ecke Deine Downloads. Anschließend auf die "Zoominstaller.exe" drücken.Das Programm installiert sich anschließend in der Regel von selbst.

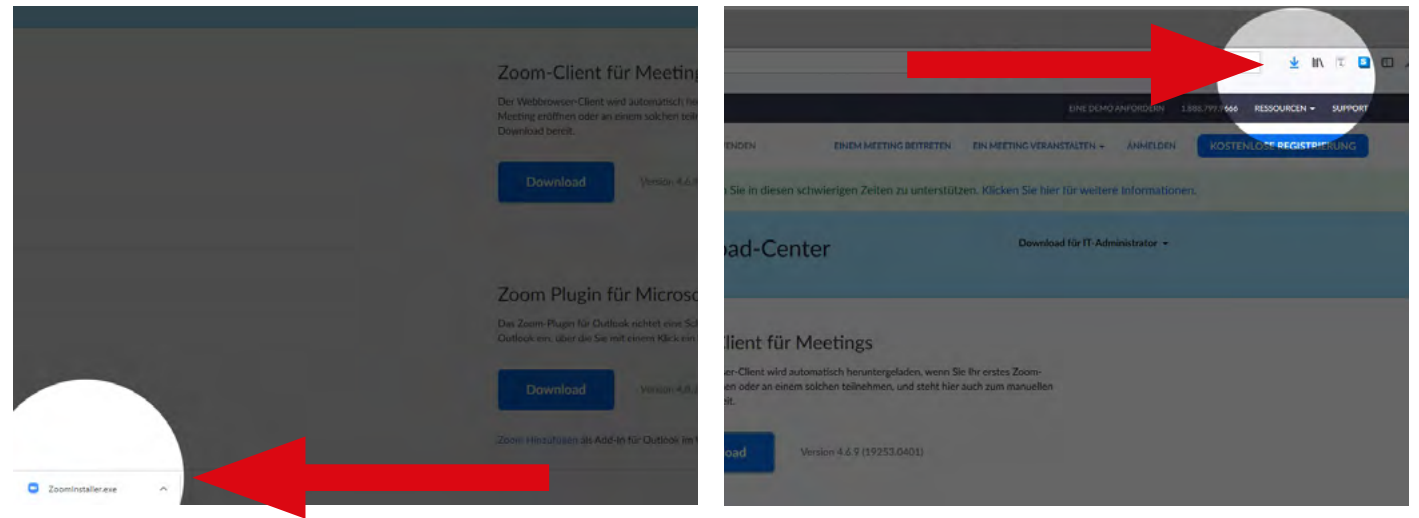

*Downloads in Google Chrome Downloads in Mozilla Firefox*

## *Anleitung: Videokonferenz - Werkzeug ZOOM in acht Schritten installieren und starten - Seite 3/3*

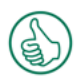

# *6. Geschafft!*

Geschafft! Ab jetzt reicht es in der Regel, wenn Du auf den Einladungslink klickst, den Du per E-Mail erhälst. Manchmal ist es nötig, das Programm Zoom vorher zu starten.

#### <u>ര്രംതി</u>

#### *7. Geduld!*

Wenn Du auf den Einladungslink klickst, kann es einige Momente bis zum Verbindungsaufbau dauern. Habe Geduld.

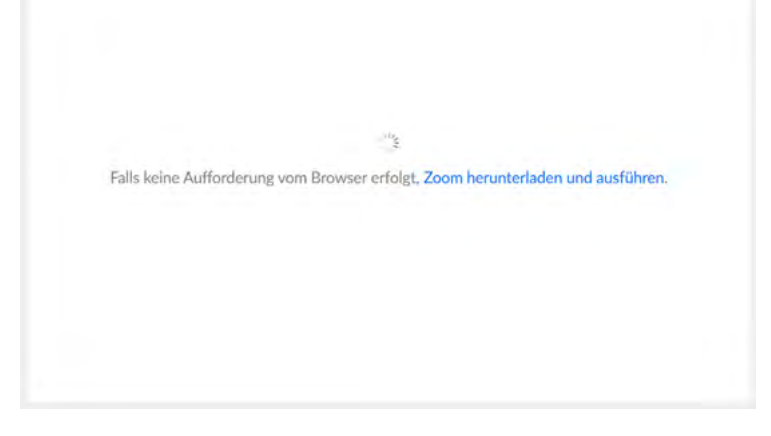

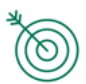

# *8. "Per Computer dem Audio beitreten"*

Anschließend öffnet sich dieser Dialog. Hier klickst Du bitte auf "Per Computer dem Audio beitreten".

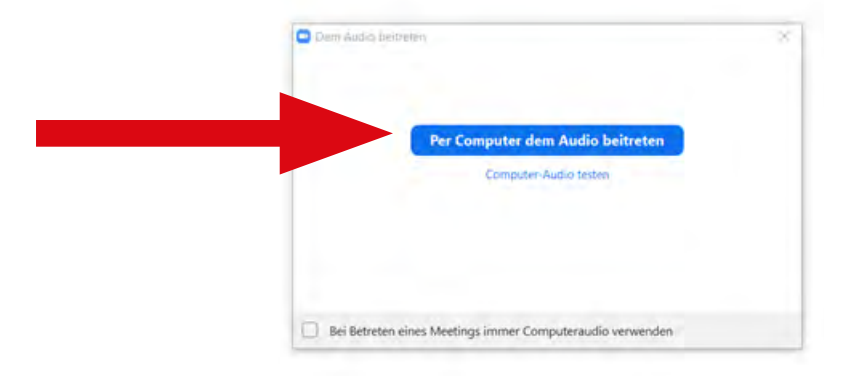

Diese Anleitung gilt für Windows-PCs. Auf Apple-Geräten, Smartphones und anderen Systemen kann es zu Abweichungen kommen. Auch die Einwahl vom Festnetz ist prinzipiell möglich. Falls ihr auf Schwierigkeiten stoßt, meldet uns diese gerne.

# *Viel Erfolg wünscht Euch die Stärkenberatung*

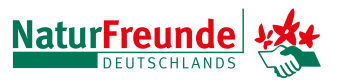